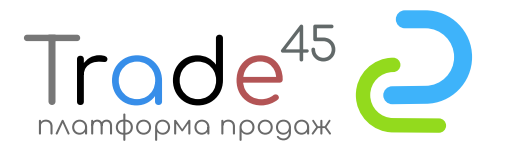

# Краткое руководство по работе

Редакция 4.45. 2019

# Интерфейс. Основное меню

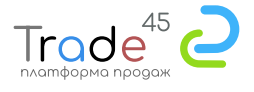

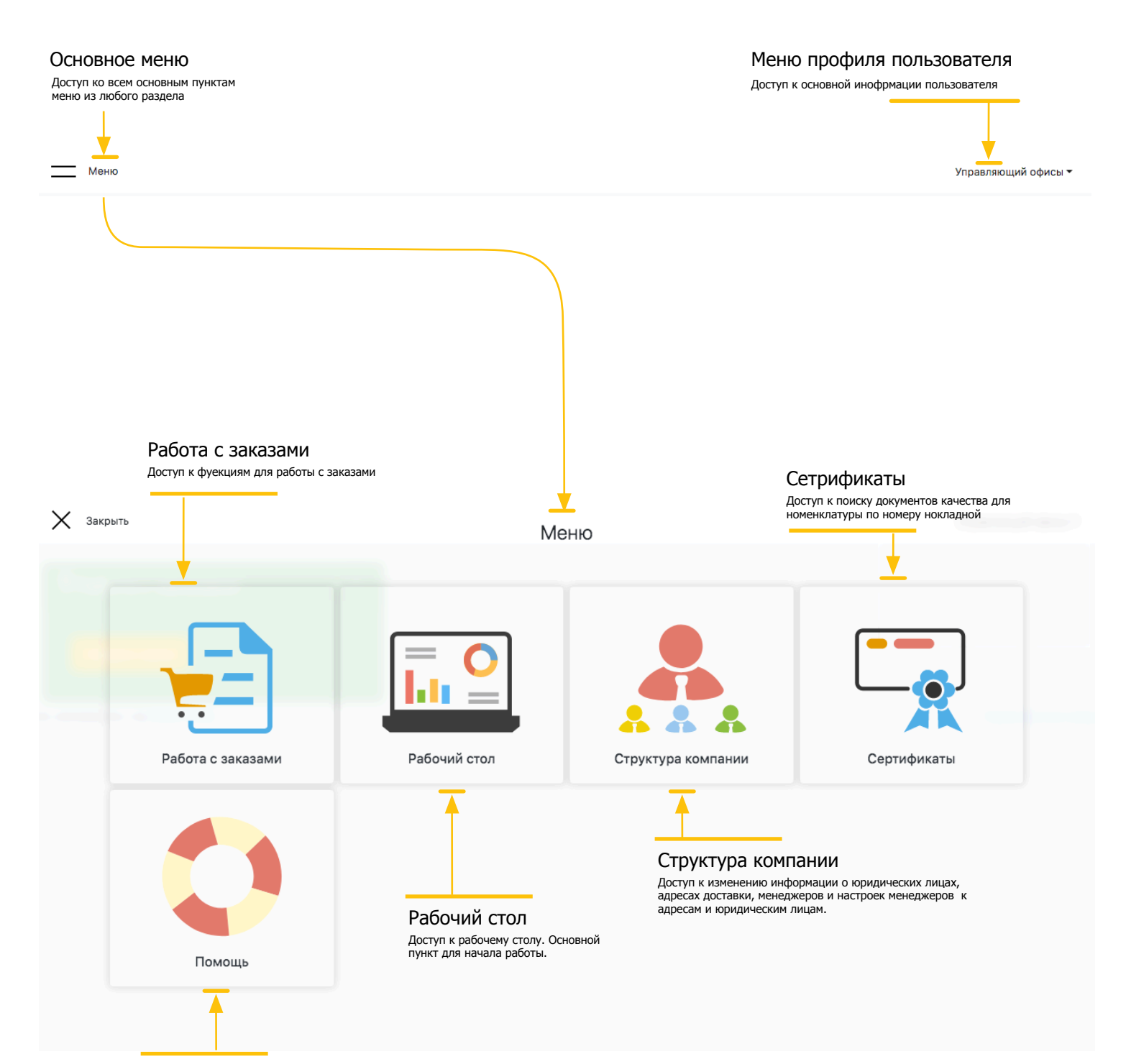

Помощь

Доступ к документации и контактной информации технической поддержки системы.

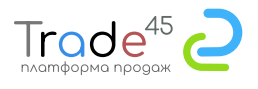

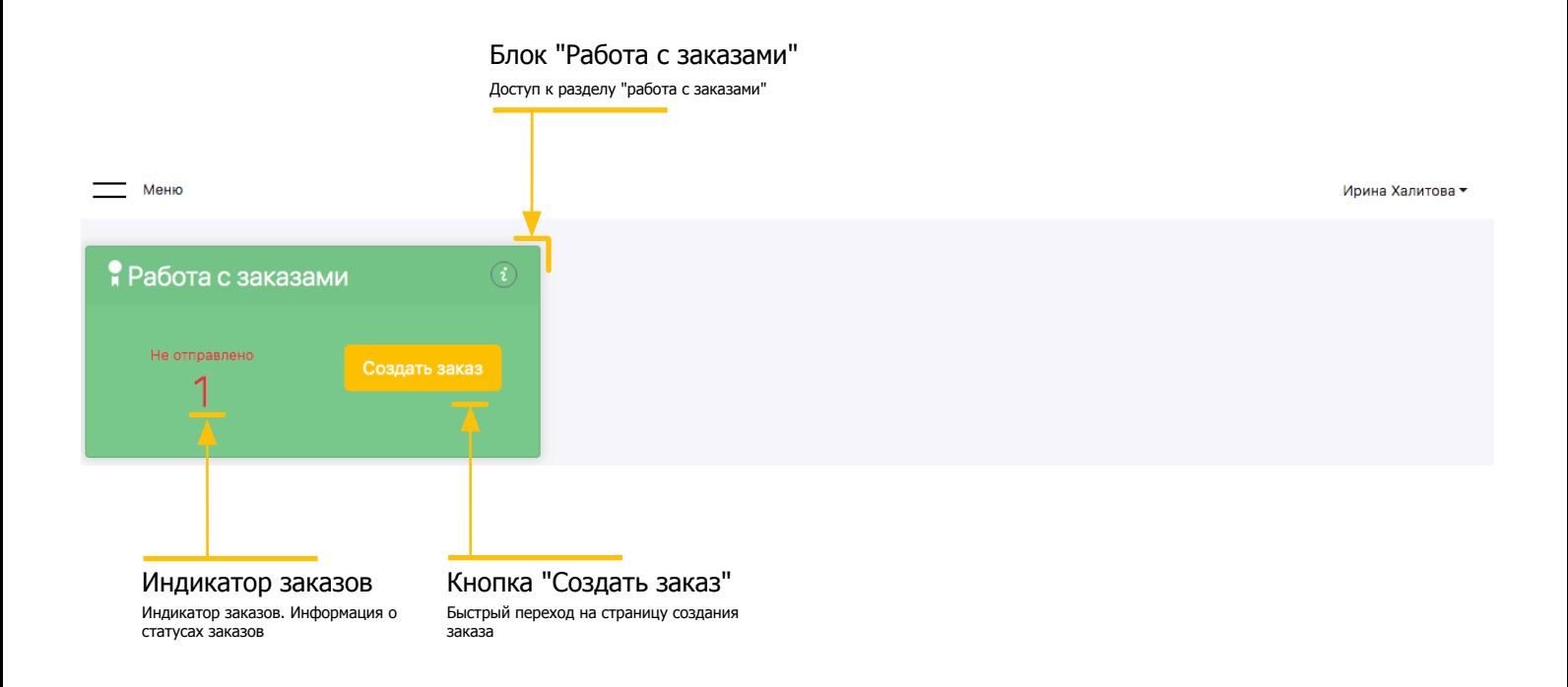

### Интерфейс. Работа с заказами

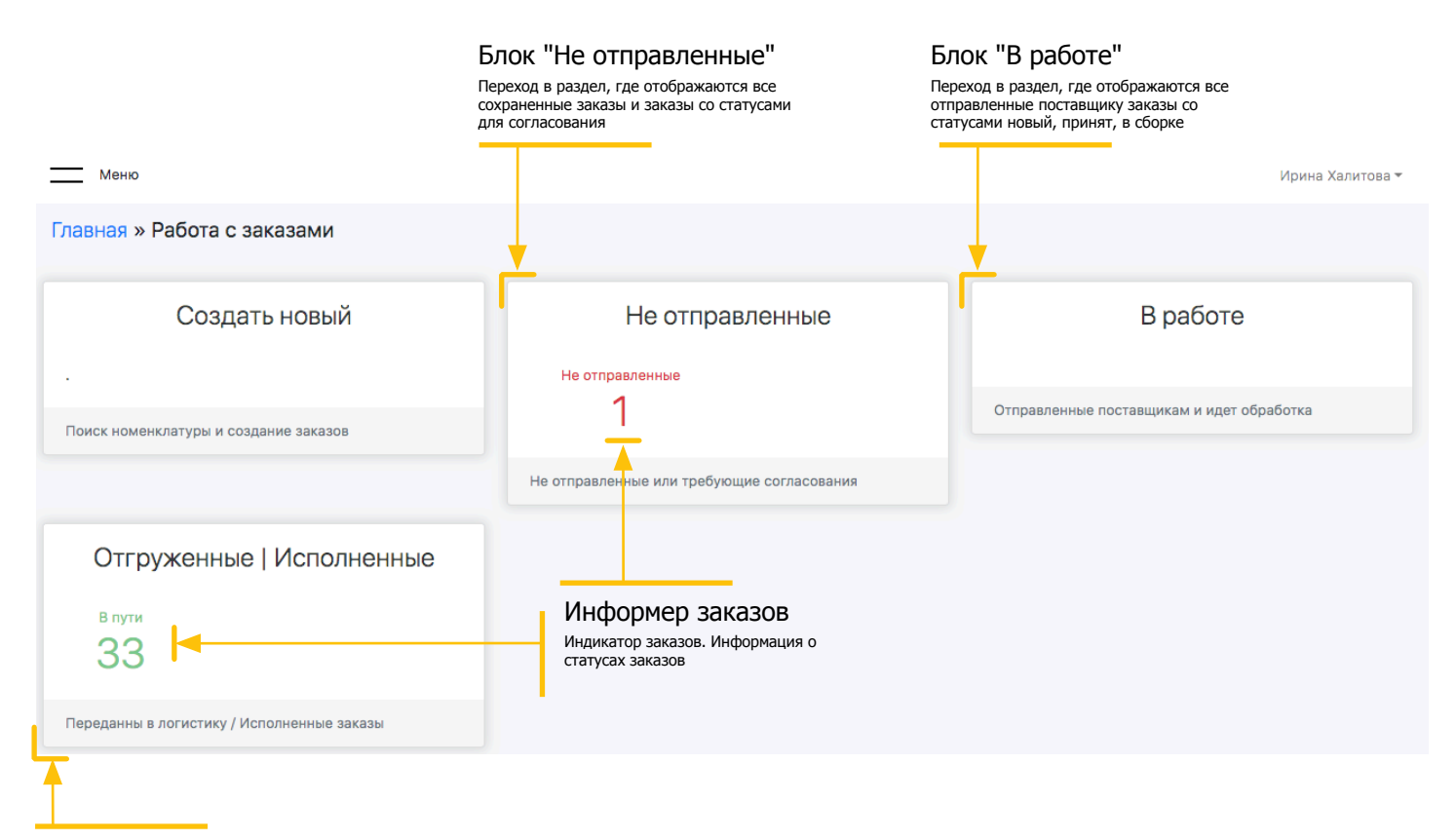

Блок "Отгруженные | Исполненные"

Переход в раздел, где отображаются все отправленные поставщику заказы отнружен, исполнен

GPPha.

GPPha.

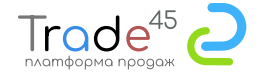

 $\,1\,$  $\overline{+}$ 

 $\,1\,$  $\vert$  +

175.14 p.

188.37 p.

упак

упак

100

100

Эуронда

Дисподент

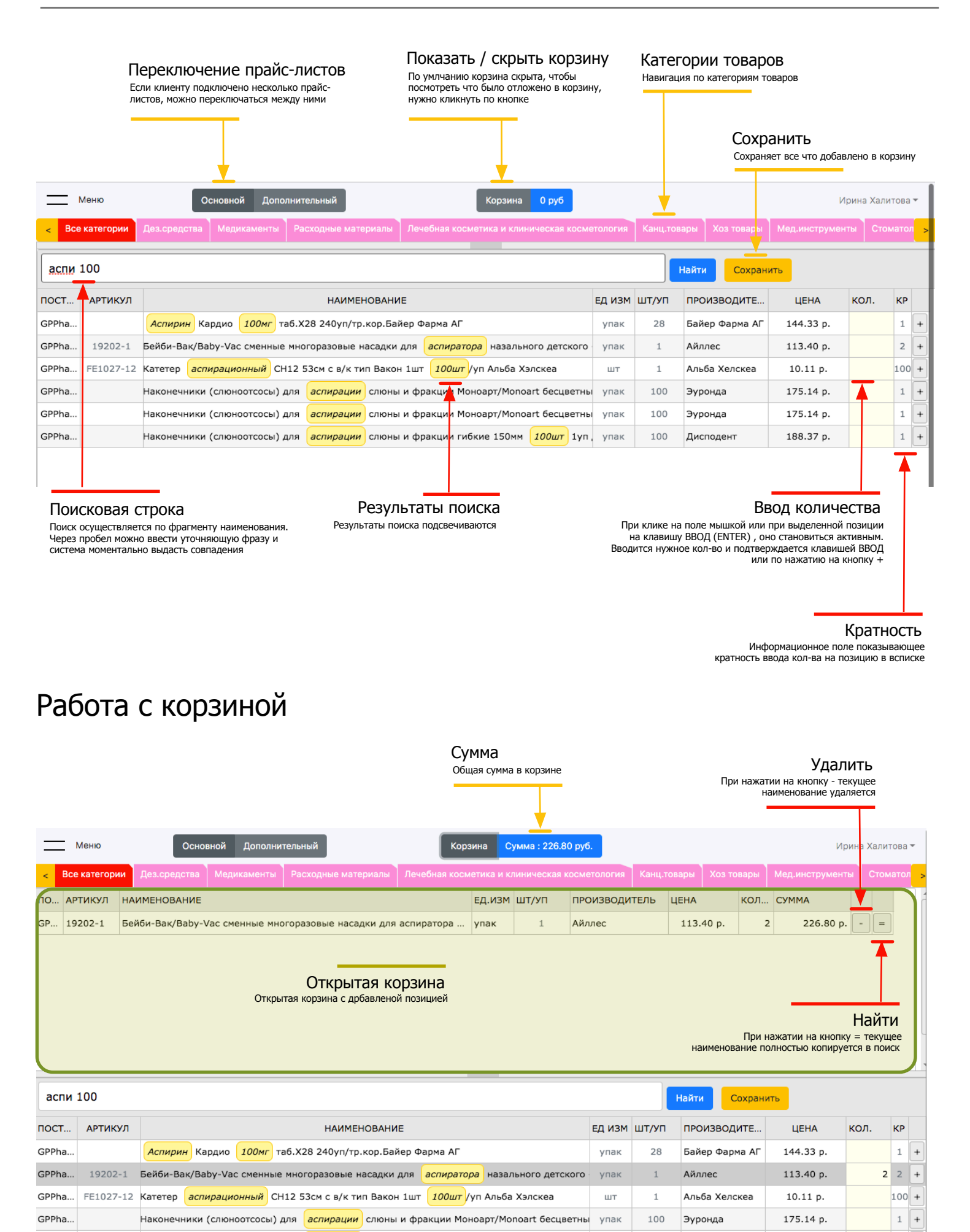

Наконечники (слюноотсосы) для **аспирации** слюны и фракции Моноарт/Monoart бесцветны

Наконечники (слюноотсосы) для распирации слюны и фракции гибкие 150мм <mark>100шт</mark> 1уп,

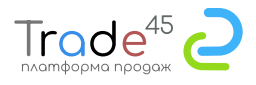

Не подтвержденные заказы, просматриваются и изменяются менеджерами, когда статус заказа "Не подтверджен"

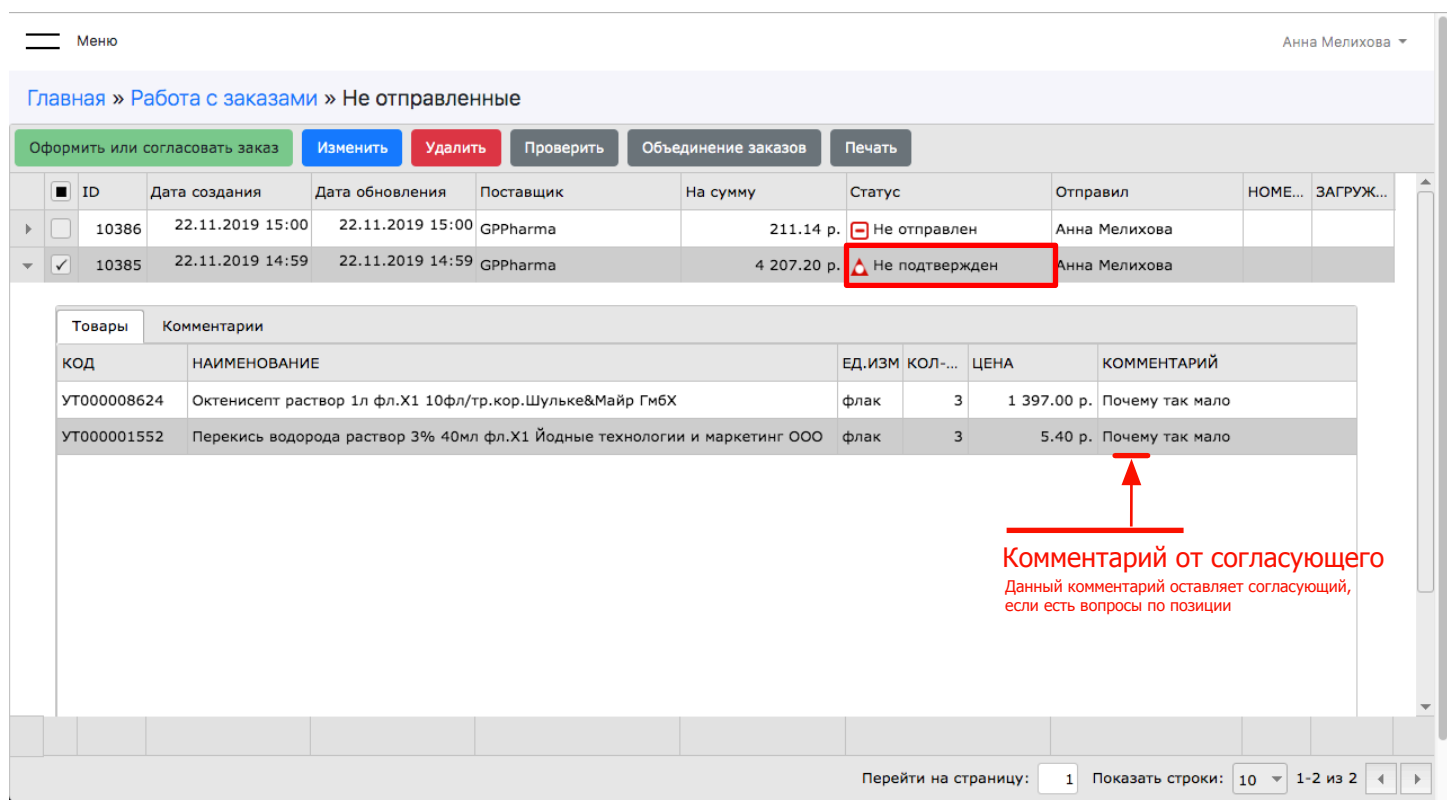

# Общий коментарий

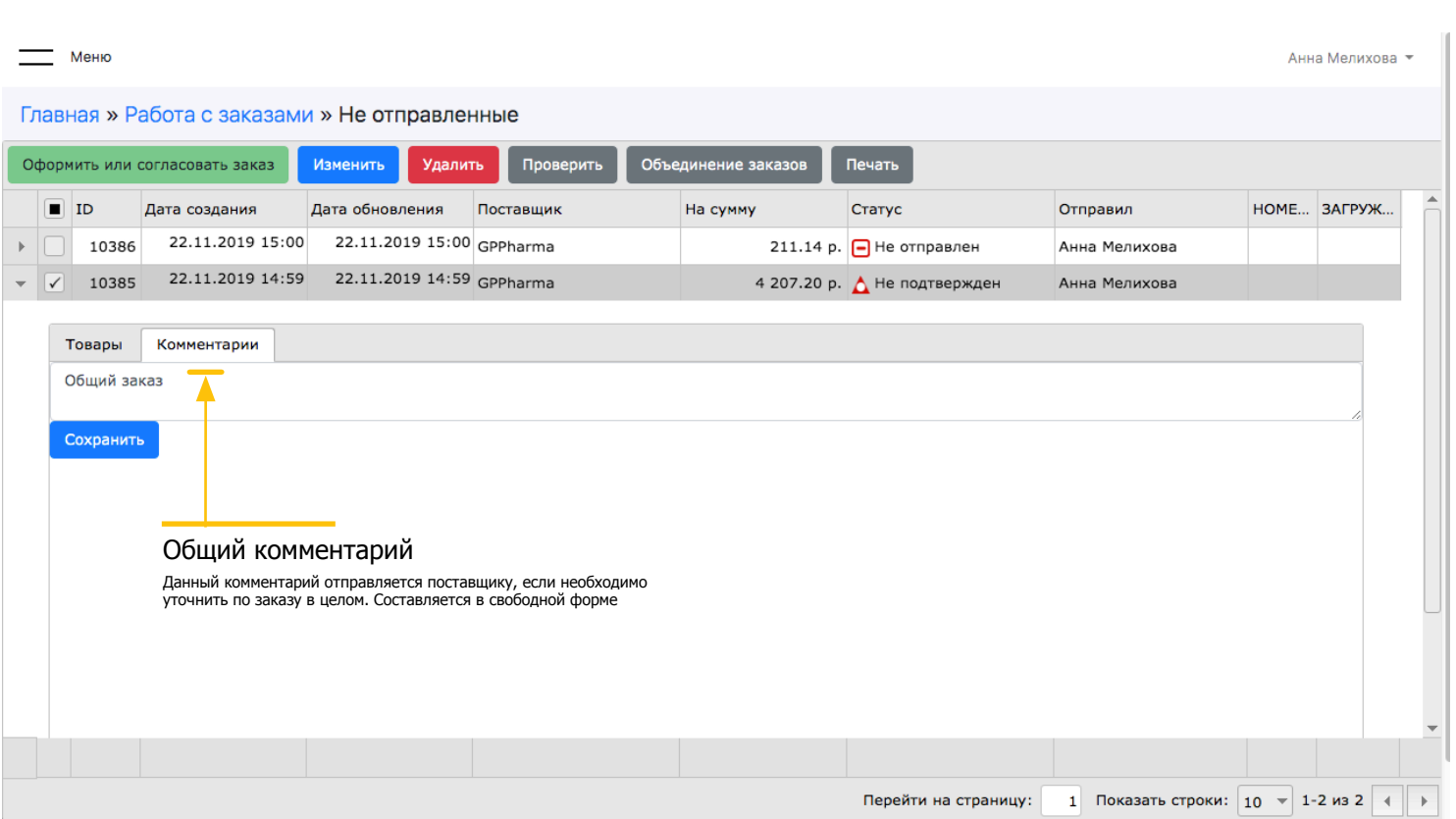

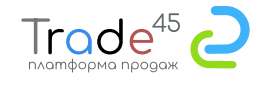

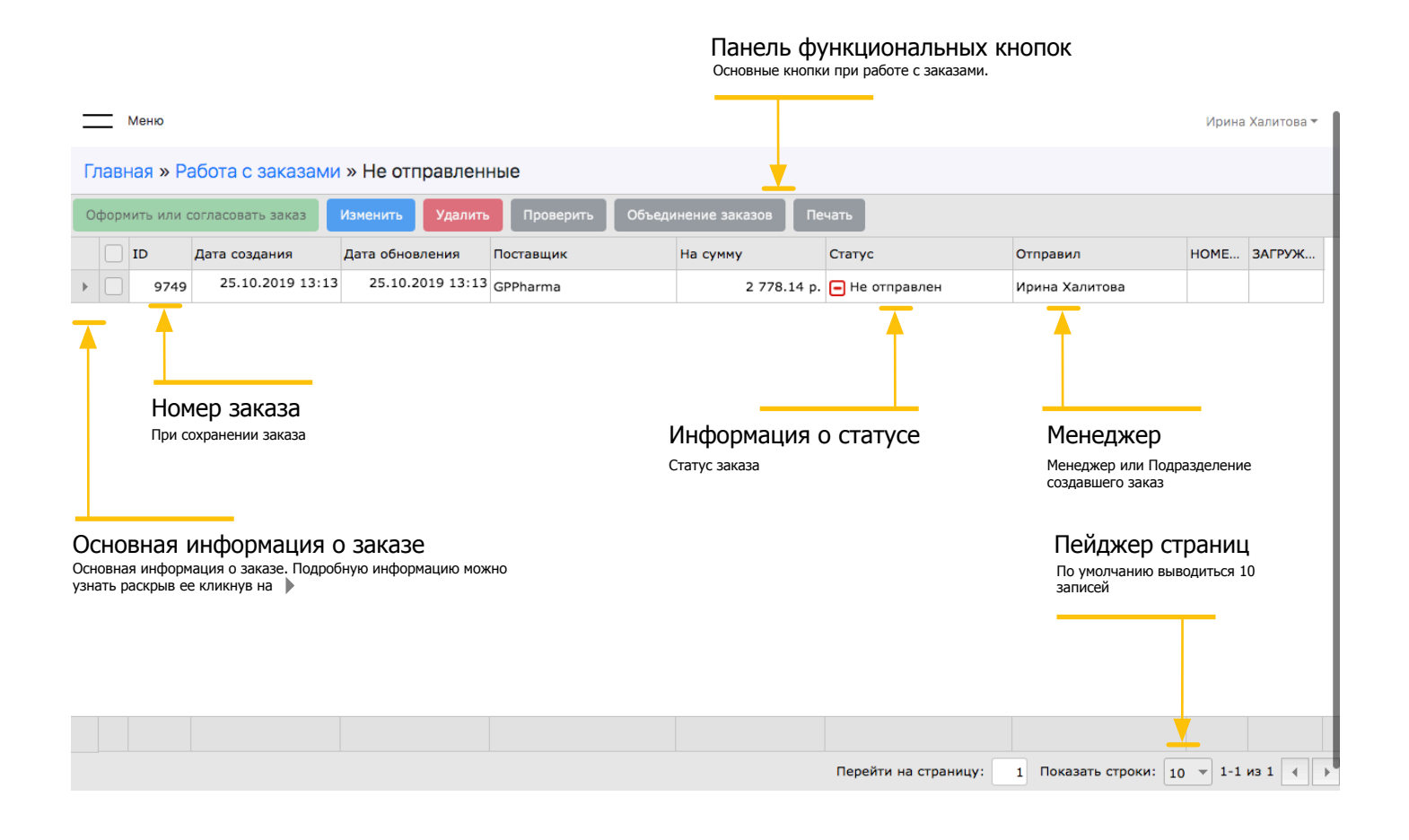

# Интерфейс. Функциональные кнопки

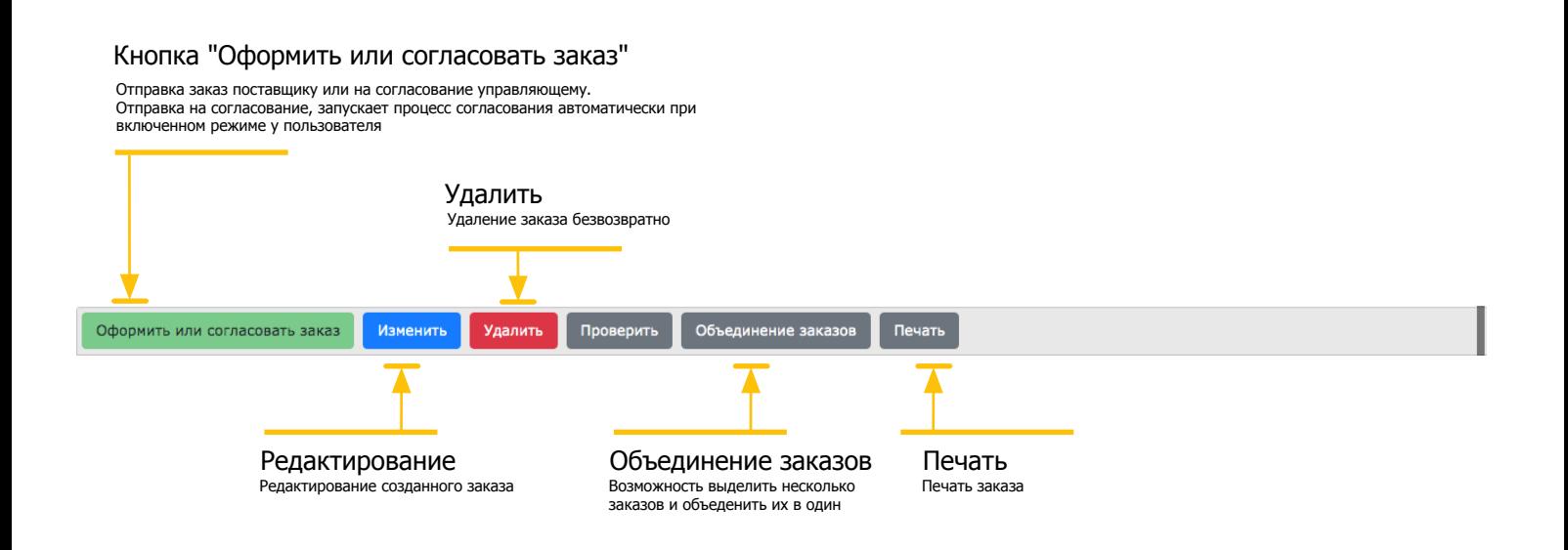

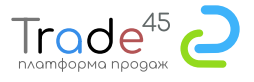

#### **Создание заказа**

- 1. Входим в систему под своими учетными данными
- 2. Переходим в раздел "Работа с заказами"
- 3. Нажимаем на раздел "Создать новый"

### **Поиск и добавление в корзину**

1. В поле посика вводим фрагмент наименования, система отберет все наименовния, где есть совпадения по введенному фрагменту. Если необходимо уточнение, вводим пробел и следующий фрагмент.

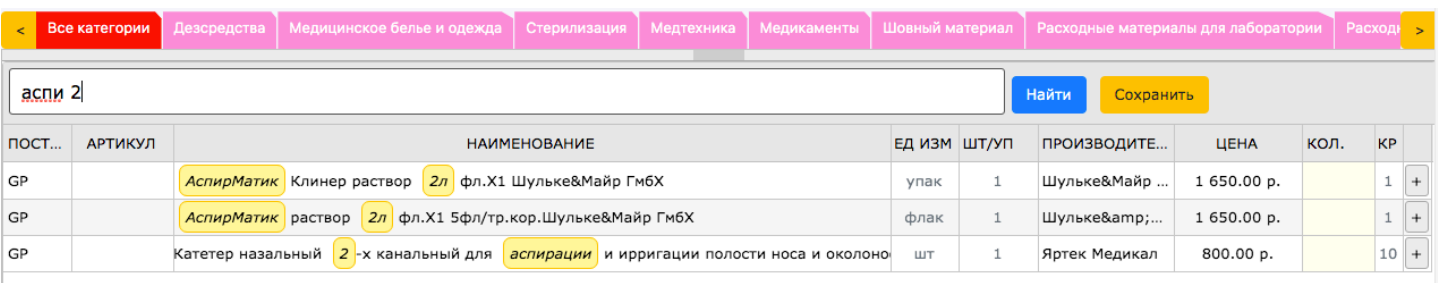

2. Для добавления в корзину выделяем найденную позцию и в поле кол-во вводим необходимую потребность и подтверждаем клавишей ENTER (ВВОД), или кнопкой + Цена указана за ЕД.ИЗМ

КР - кратность. Условия заказа выбранной позиции, должны соотвествовать крастности

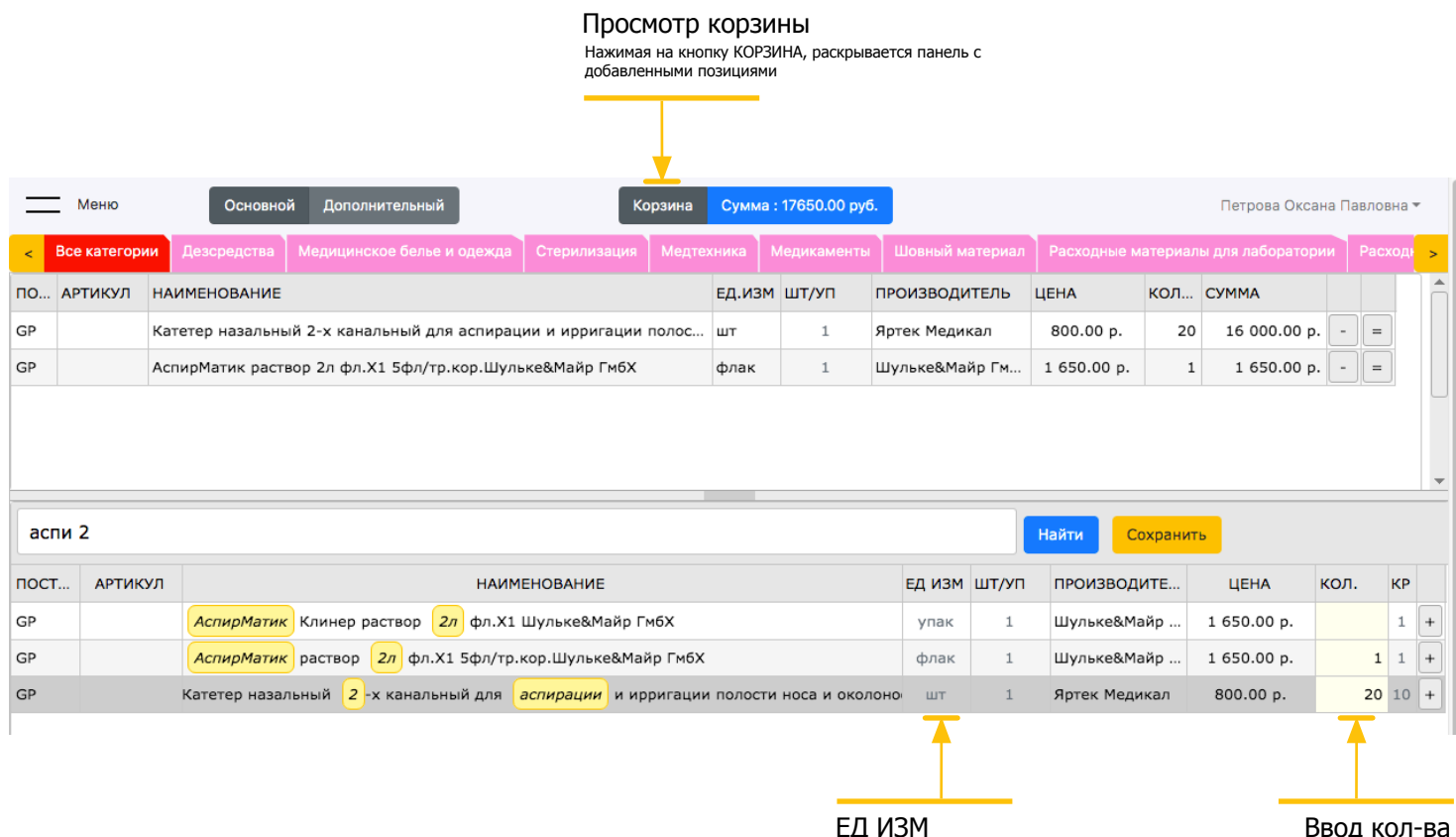

Единица измерения товара

### Создание заказа менеджером

#### **Сохранение заказа и отправка**

3.Когда заказ сформирован полностью или необходимо временно его сохранить, нажимаем на кнопку Сохранить.

После сохранения, будет осуществлен переход на страницу не отправленных заказов

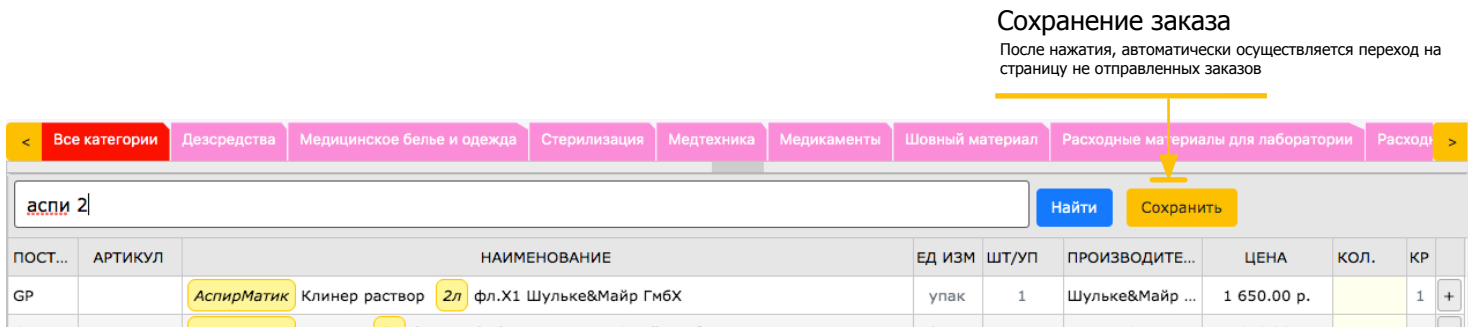

4. Отправка заказов возможна только по одному. Для отправки на согласование, выделям заказ и нажимаем на кнопку "Оформить или согласовать заказ". После отправки статус заказа измениться в зависимости от режима.

Если включен режим согласования, то статус измениться на "Требует подтверждения" Это означает что менеджер отправил заказа на подтверждене совему управляющему. После проверки согласующим, статус заказа измениться. Все изменения сопровождаются электронными уведомелниями на почту участников.

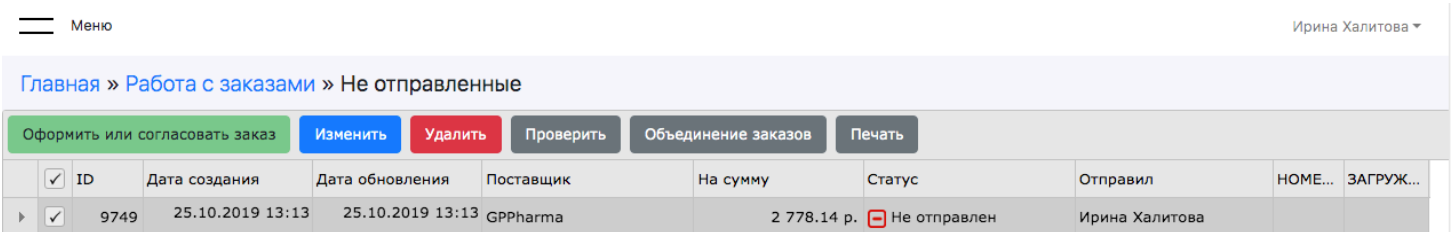

В случае, когда управляющий (согласующий) сам отправляет заказы, утвержденный заказ перейдет в раздел В работе.

В случае, если менеджер сам отпраляет заказ, то после изменения статуса на "Подтверджден" нужно выделить заказ и нажать на кнопку Оформить или согласовать заказ.

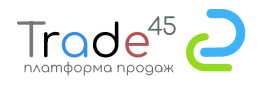

#### Оформление заказа управляющим

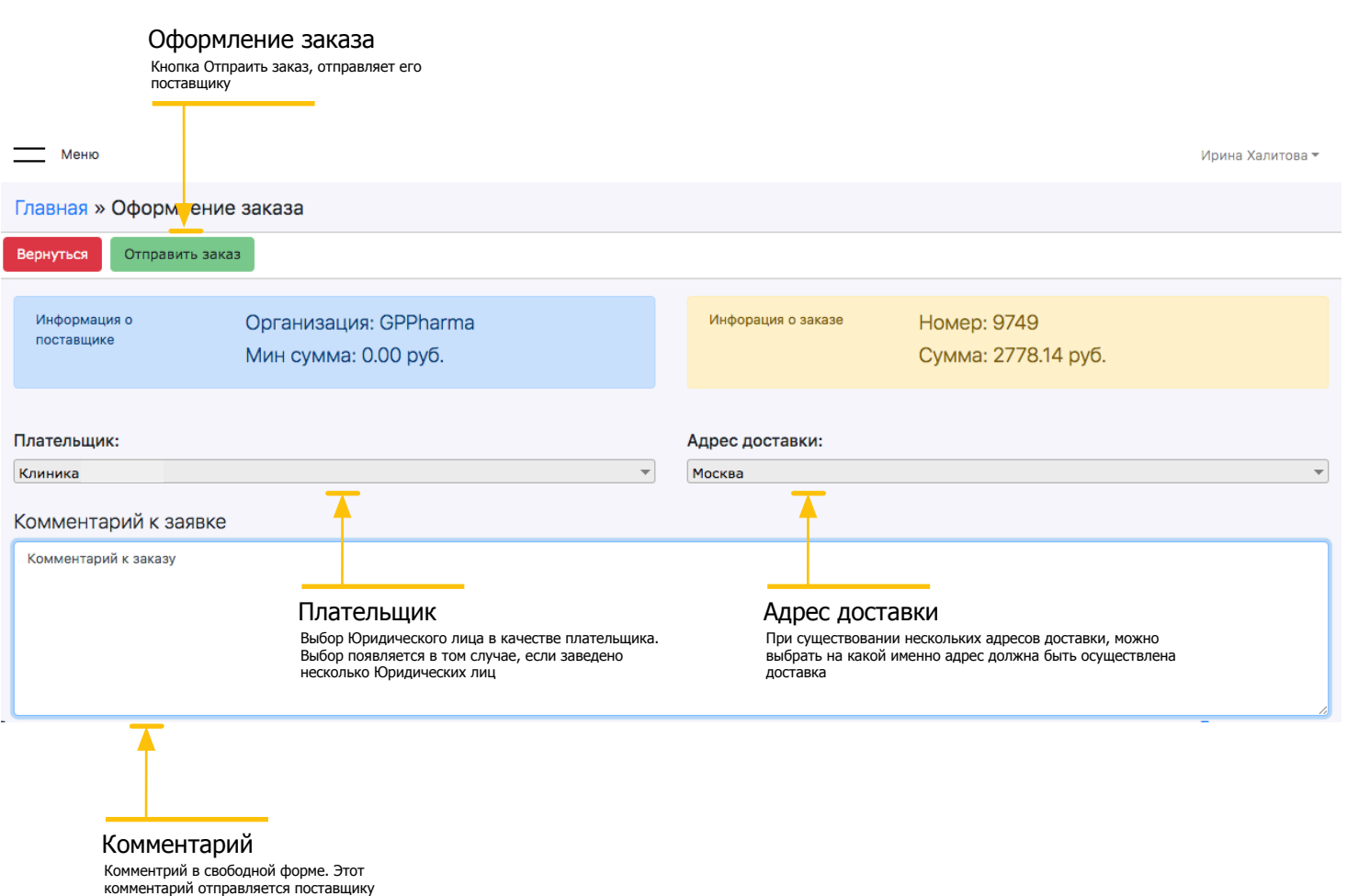

### Статусы заказов

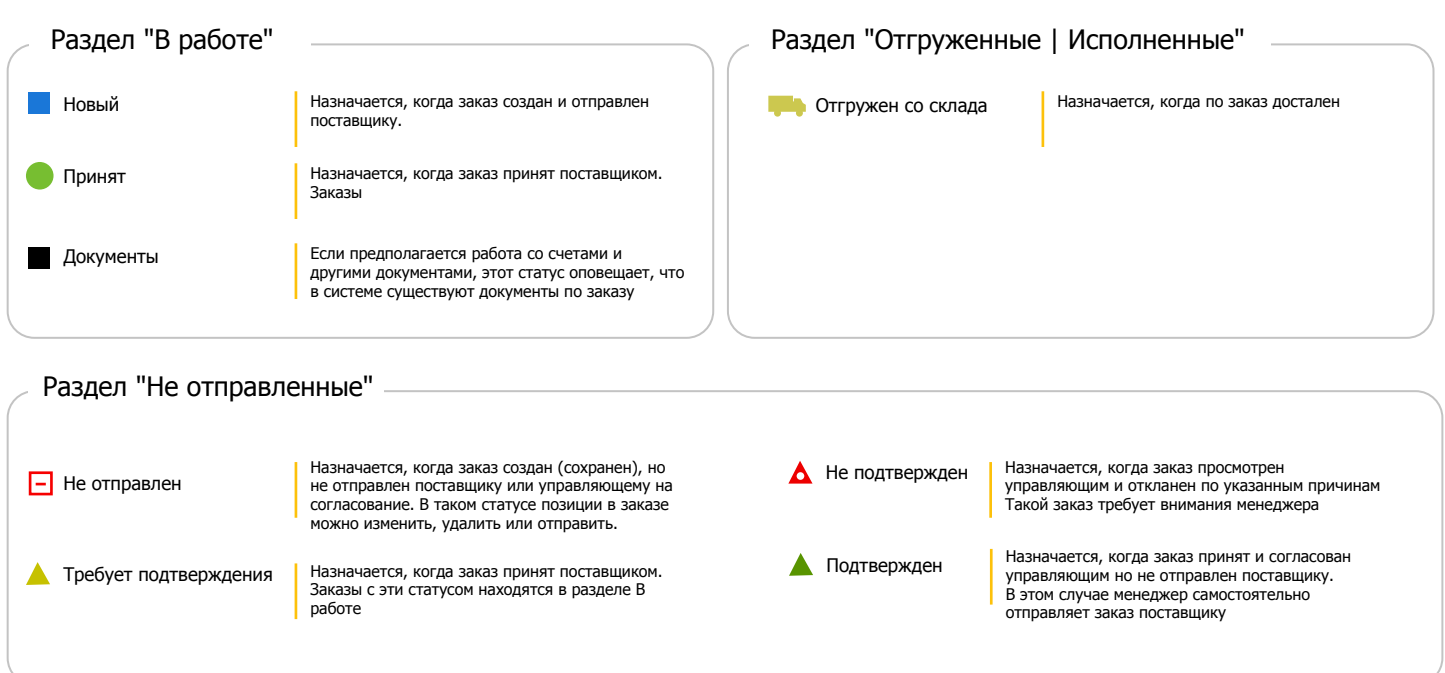

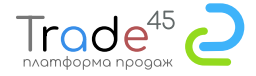

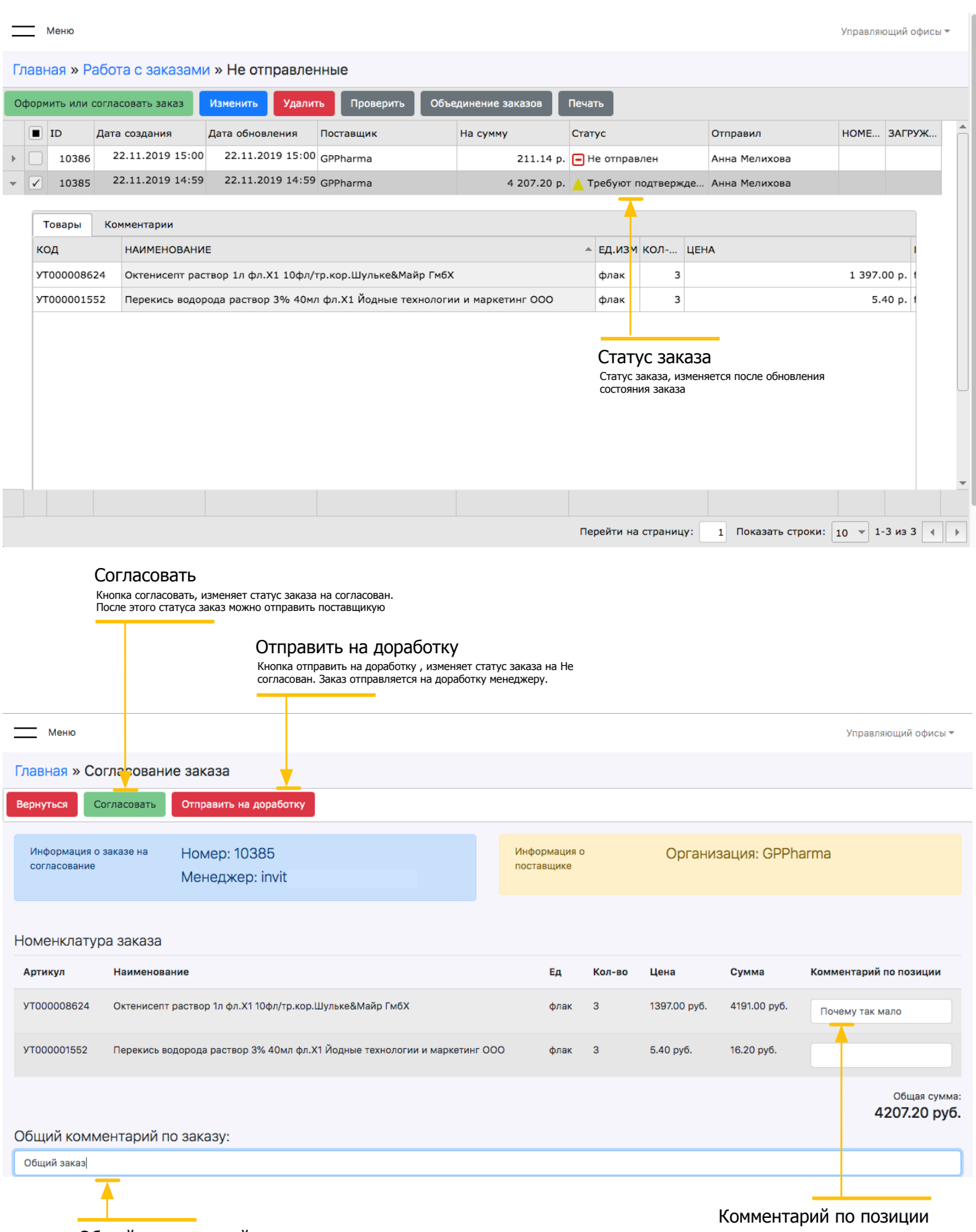

Общий комментарий Общий коментарий отправляется менеджеру поставщика При согласовании можно указать причину не согласования по позиции. Данный комментарий импользуется только при итерациях согласования и не передается поставщику.